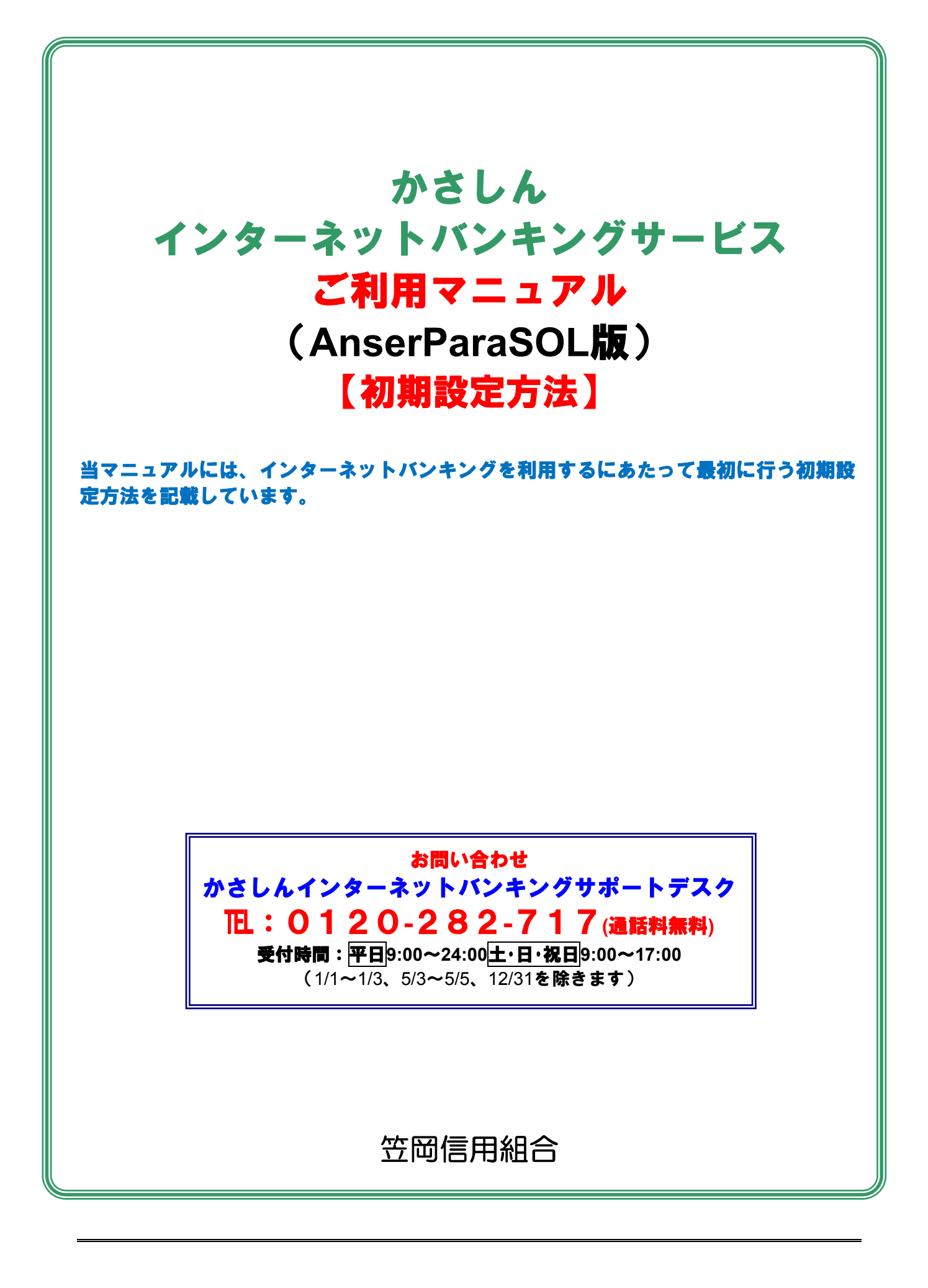

# 初期設定

### ログインID取得

インターネットバンキングサービスを初めてご利用の際には、お手元のご契約カードに記載されている情報をもと に、ログインIDの取得を行う必要があります。

### ホームページからログイン

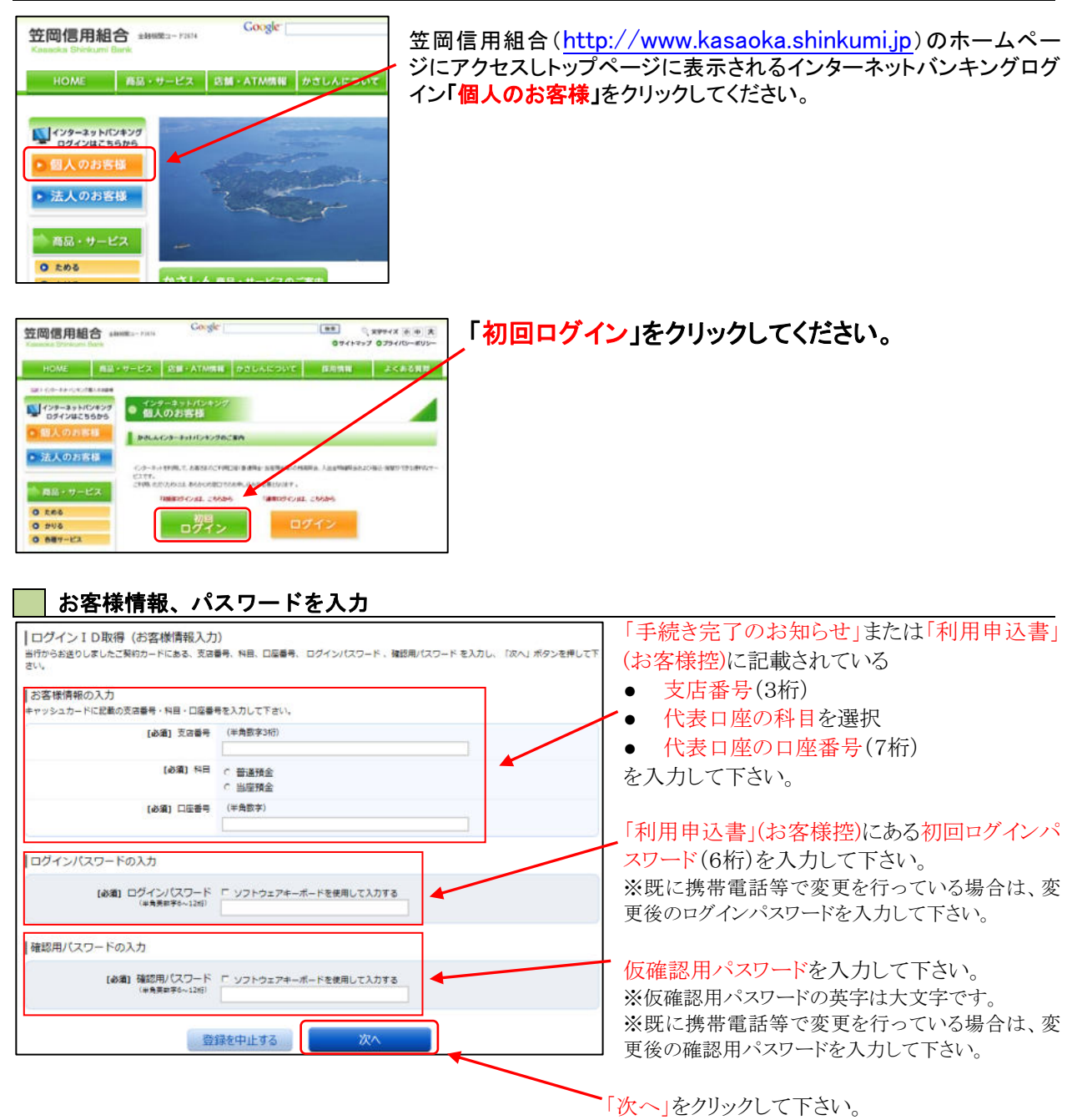

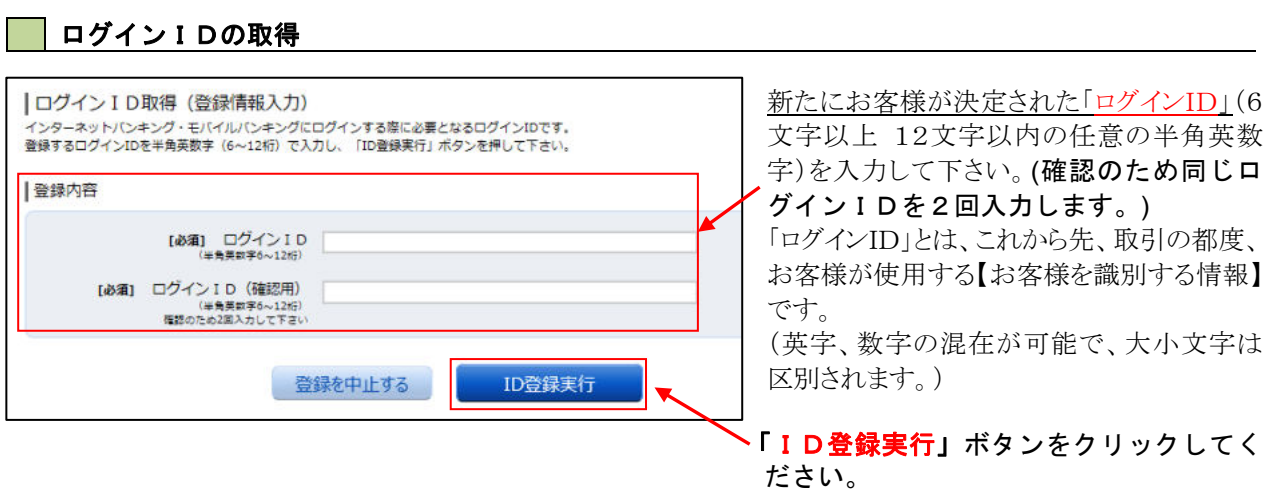

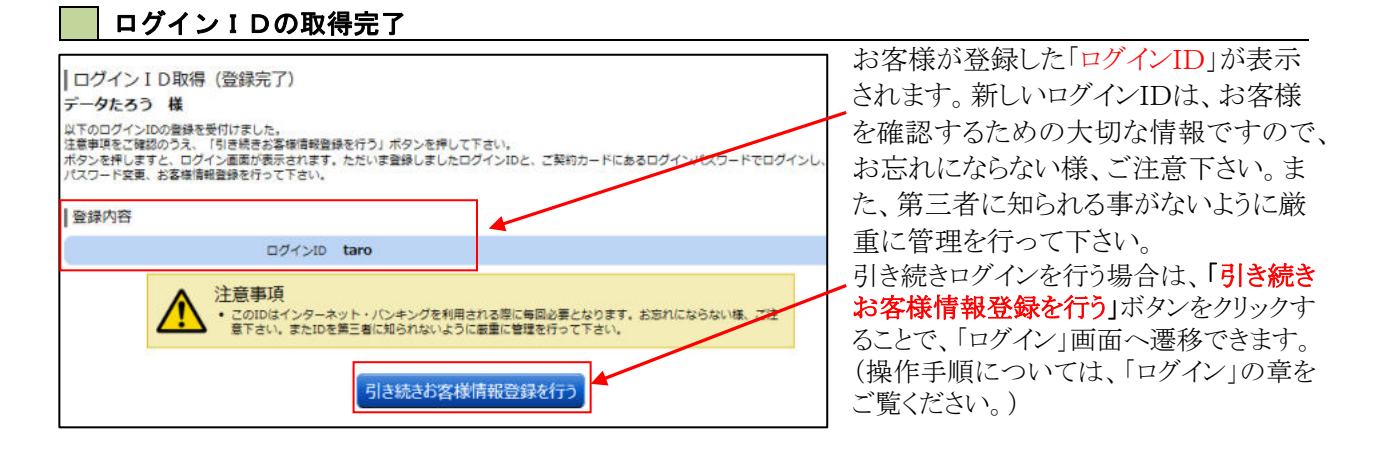

### ■ ログインID取得を中止

ログインID取得の中止画面が表示されます。 ログインID取得中止情報欄の内容をご確認ください。

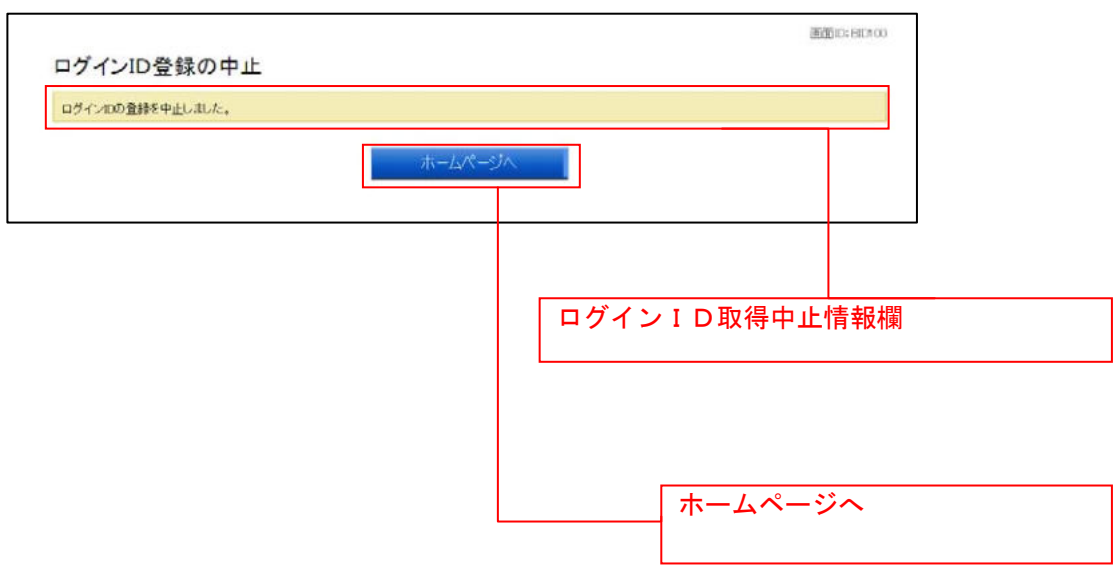

## ログイン

インターネットバンキングを利用する際、最初にログインを行います。

#### ログイン(初回ログインの場合)

インターネットバンキングサービスに初めてログインされる場合、以下の手順にて操作してください。 お客様情報の登録やパスワード変更、メールアドレスなどの登録などを行います。

#### ■ 信組ホームページ操作

信組ホームページの「ログイン」ボタンをクリックし、ログイン情報の入力へ進みます。

#### ログイン情報の入力

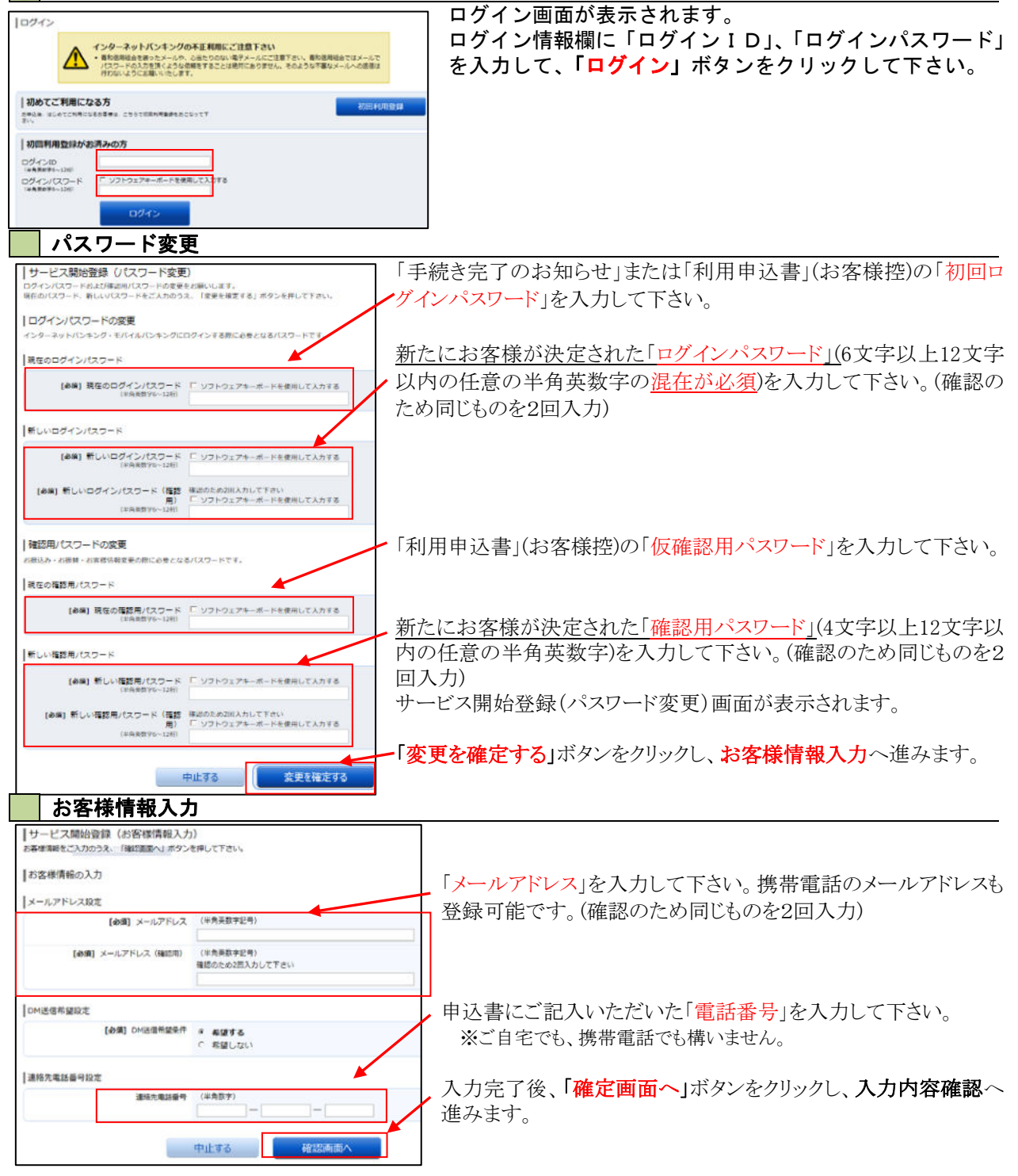

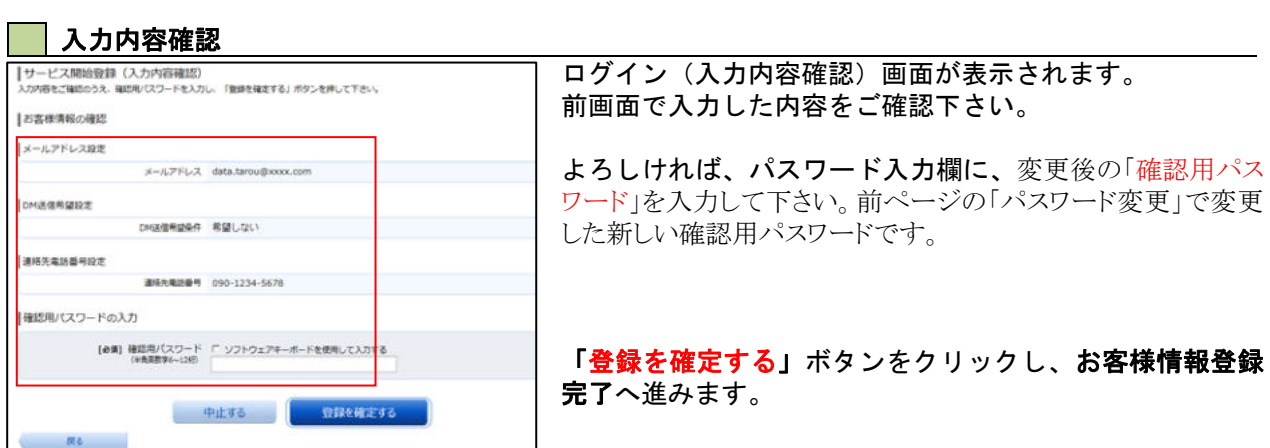

### ■お客様情報登録完了

ログイン(お客様情報登録完了)画面が表示されます。お客様情報欄の内容をご確認ください。 よろしければ、「次へ」ボタンをクリックしてください。トップページへ進みます。

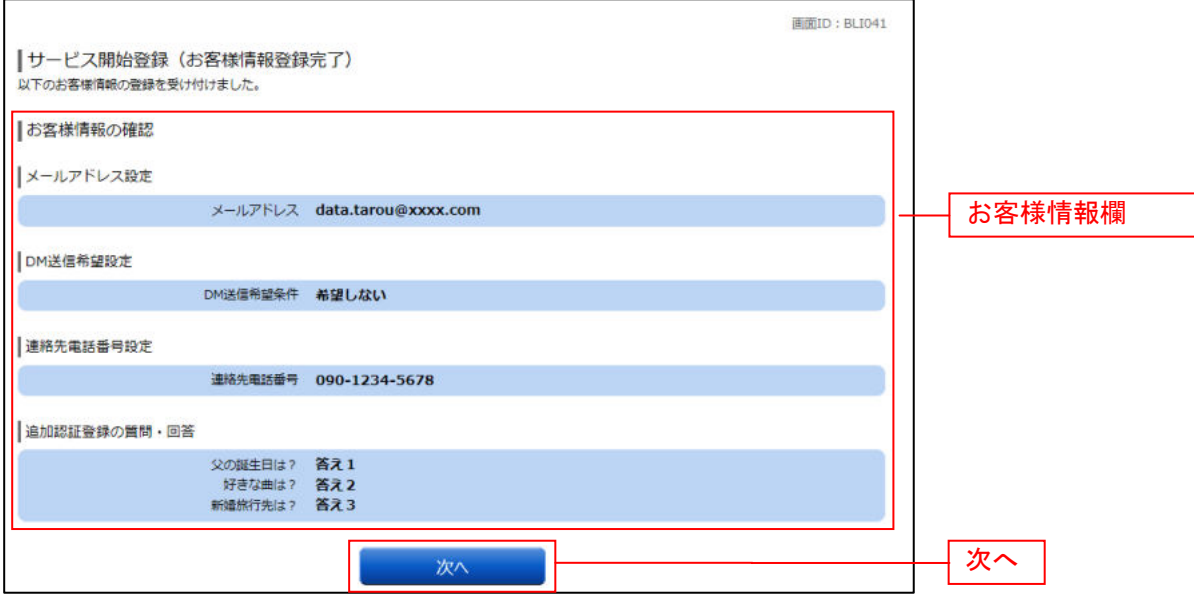

### 通常ログイン時

初回ログイン以降のログインは、以下の手順にて操作してください。

### かさしんホームページ操作

かさしんホームページの「ログイン」ボタンをクリックし、ログイン情報の入力へ進みます。

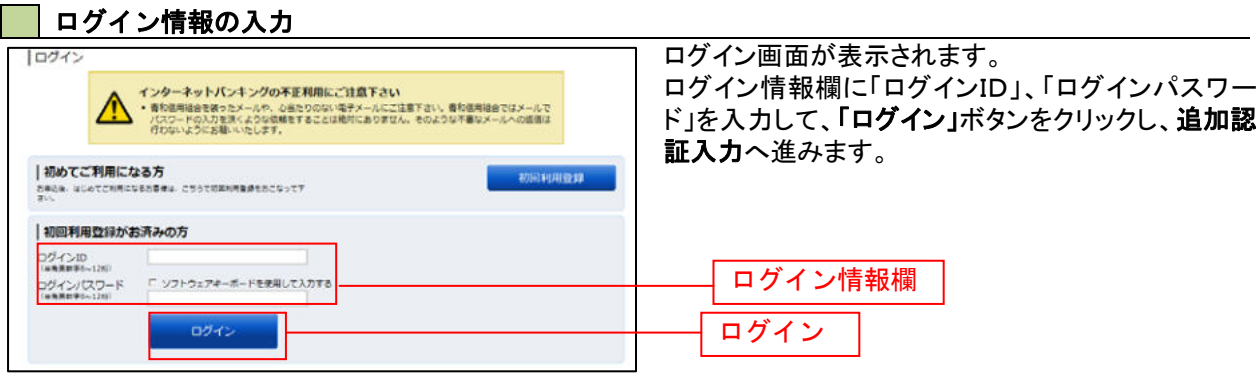

トップページ

ログイン後または業務終了後にトップページ画面を表示します。キャンペーンメッセージ、ご利用履歴、 メールアドレス、お知らせ、登録口座情報が含まれます。利用者はボタンをクリックすることにより各業 務を実行することができます。

#### <mark>ー</mark> グローバルナビゲーション操作

グローバルナビゲーションのホームをクリックし、利用状況を確認へ進みます。

#### 利用状況を確認

トップページ画面が表示されます。 対象処理のボタンをクリックしてください。

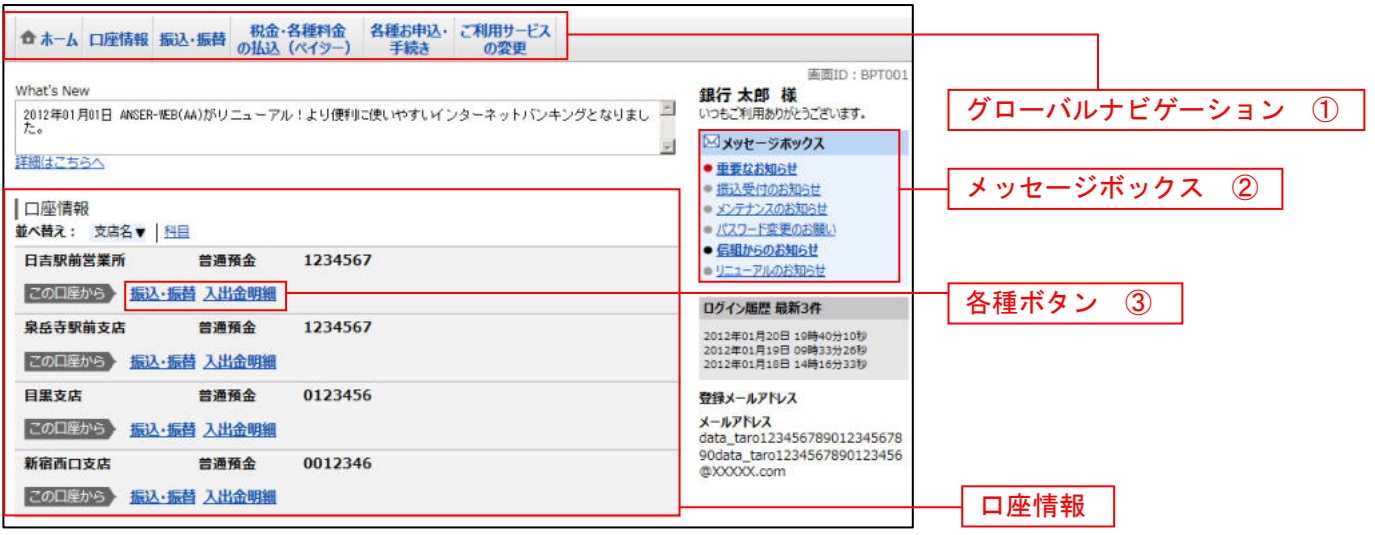

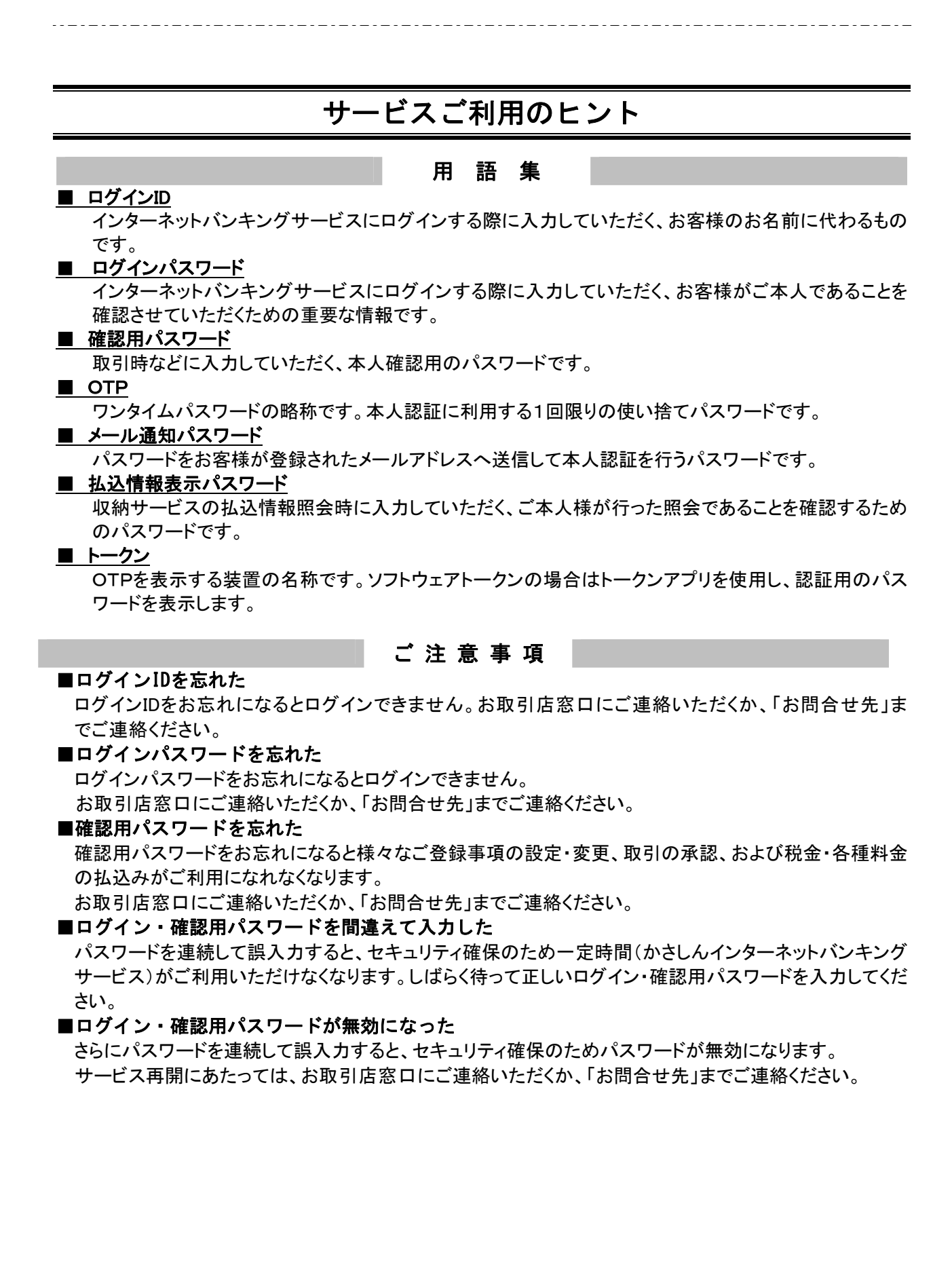